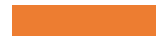

# EVERGREEN ESSENTIALS: REPORTS

Get Set Up and Start Reviewing, Maintaining, and Analyzing Your Library Collection and Service

# Today's Objectives

### **At the end of the session, you'll know how**

- Templates, reports, and outputs work
- To set up subfolders to store your work
- To find and clone templates to get the information that you want
	- Missing, Weeding, New Patron Counts
- How to retrieve outputs to see results
	- Reports you ran
	- Delivered reports like Purchase Alerts
- The best reports workflow

## Essential Terms

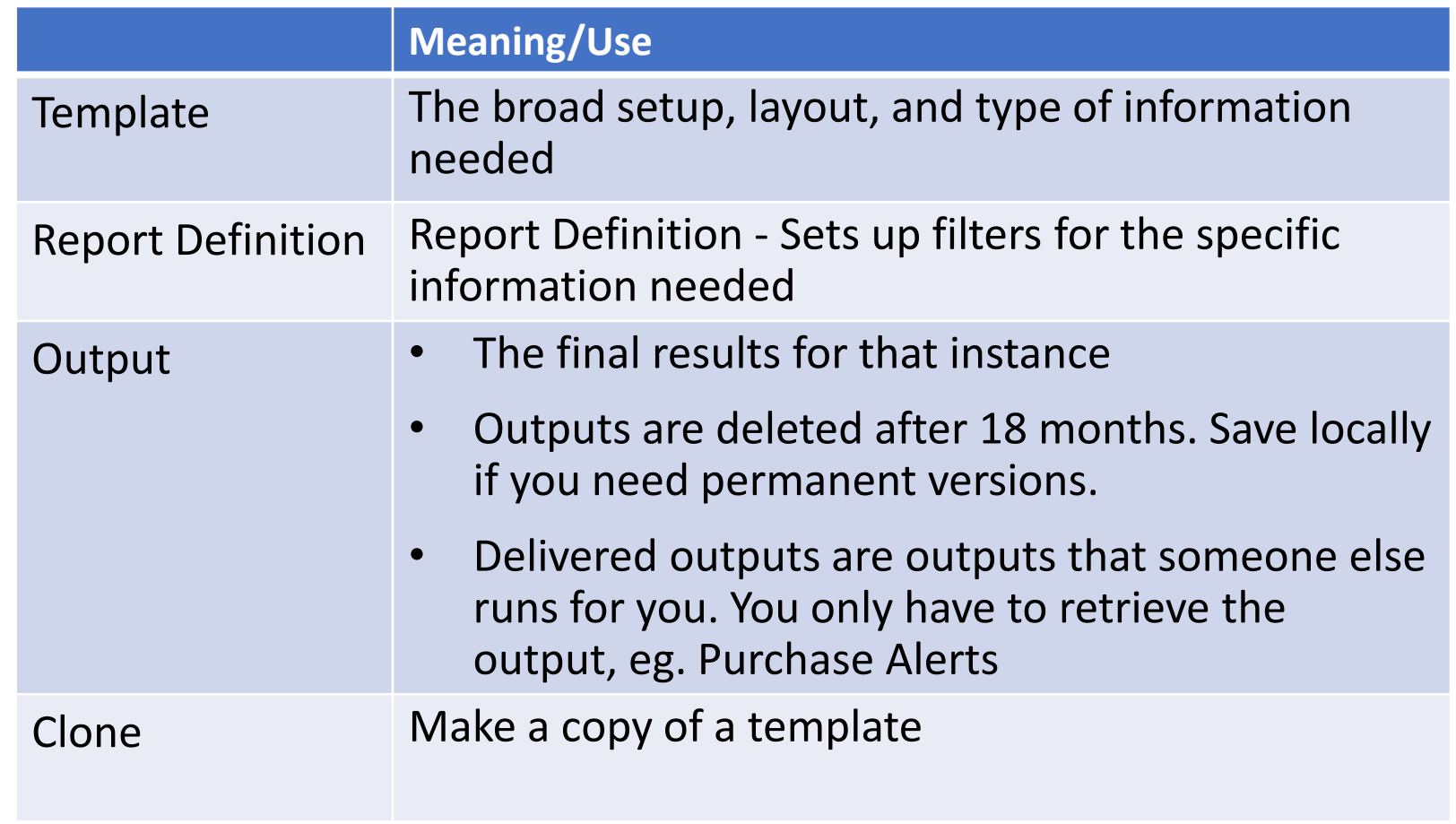

# Navigation

- **My Folders** where you organize your work in subfolders, run reports, and retrieve your report outputs
- **Shared Folders** where you find templates to clone and other people's outputs
- **Find templates**
	- Search by keywords, usually in the Name field only
	- Browse Shared Folders Templates
		- *evergreen.reports*
		- *allisonmidgley>WLS Shared Report Templates (WEST)*
			- Bills and Payments
			- Circulation look here for checkout, checkin, etc COUNTS
			- Catalog-Item/Collections look here for item and title detail LISTS, especially for maintenance and collection development
			- Holds purchase alerts
			- Patrons
- **Click on the grey arrow** next to a folder to open it and see a list of subfolders
- In a list of templates, reports, or outputs, the output is limited to 10 by default. Change it to All to view all the contents of the subfolder.

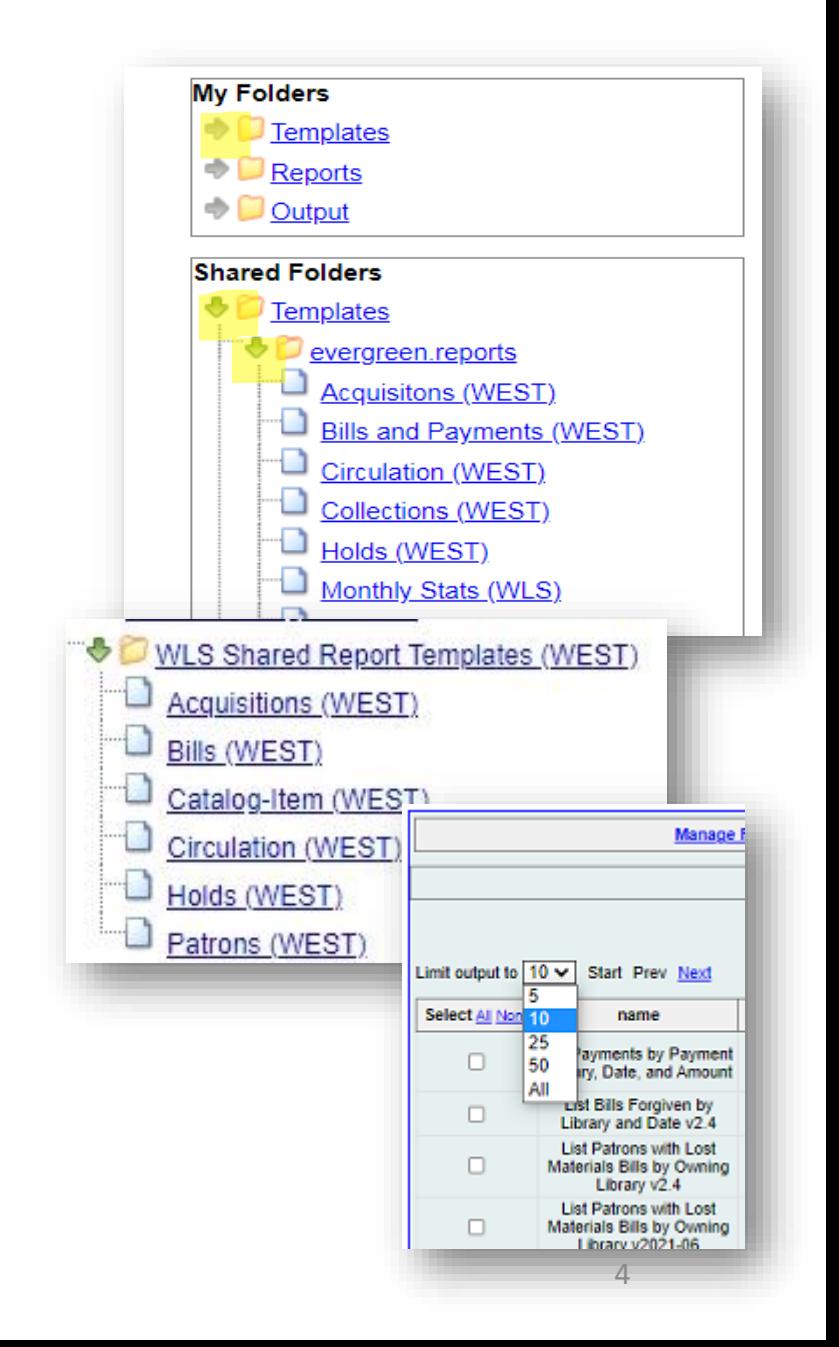

# Essential Process

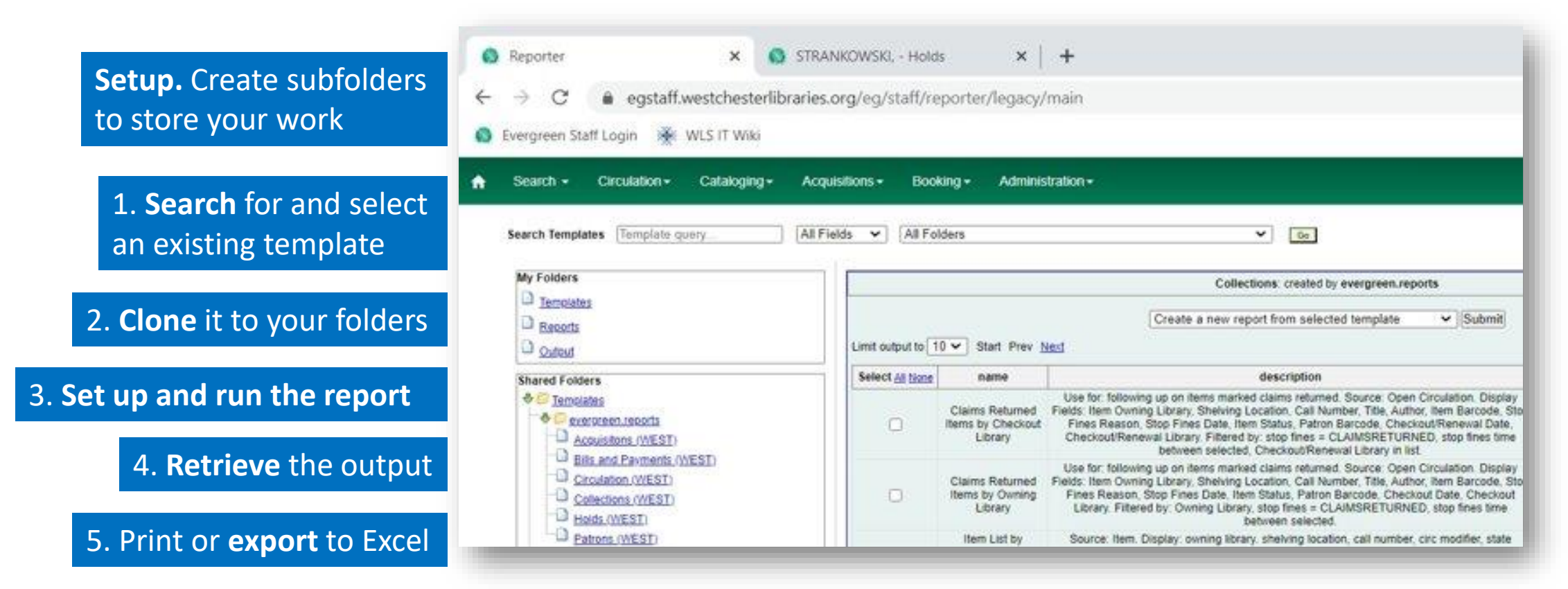

After the first time you clone a template and run it, go to an output to

- Run the same report again
- Run the report with different filters

# Best Workflow

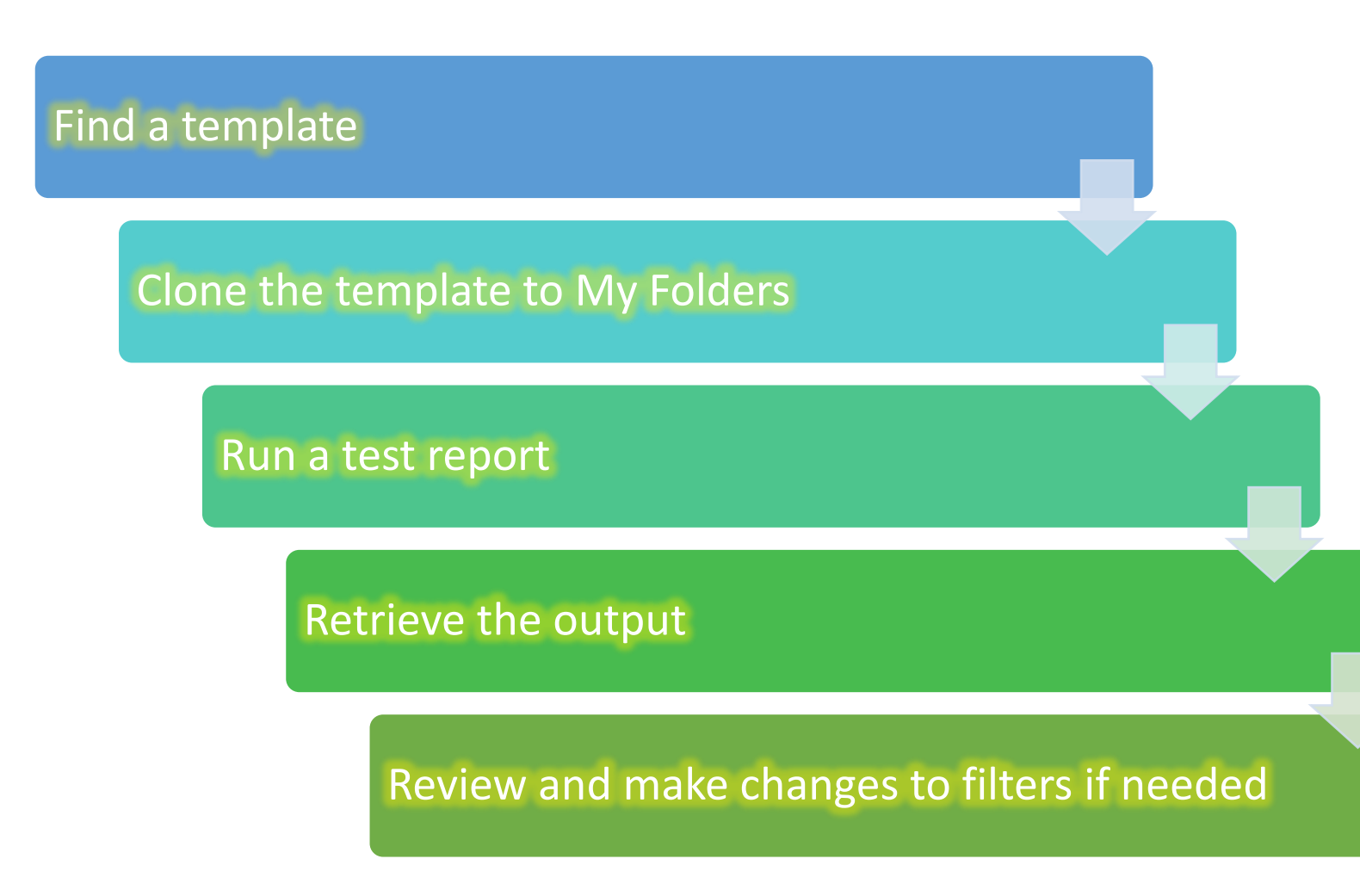

#### **Never run reports from shared templates**

- Prevents templates from being deleted
- Old template versions can't be hidden from template searches
- Creates confusion

# Set Up<br>Subfolders

#### **To Organize Your Work**

# Set Up Subfolders

- **It's important to set up folders prior to cloning or running reports.**
- Create **corresponding** subfolders within Templates, Reports, and Outputs to store and organize these components for easier use and location
- Broad category names like Circulation, Patrons, Collections, Bills, Holds - are recommended

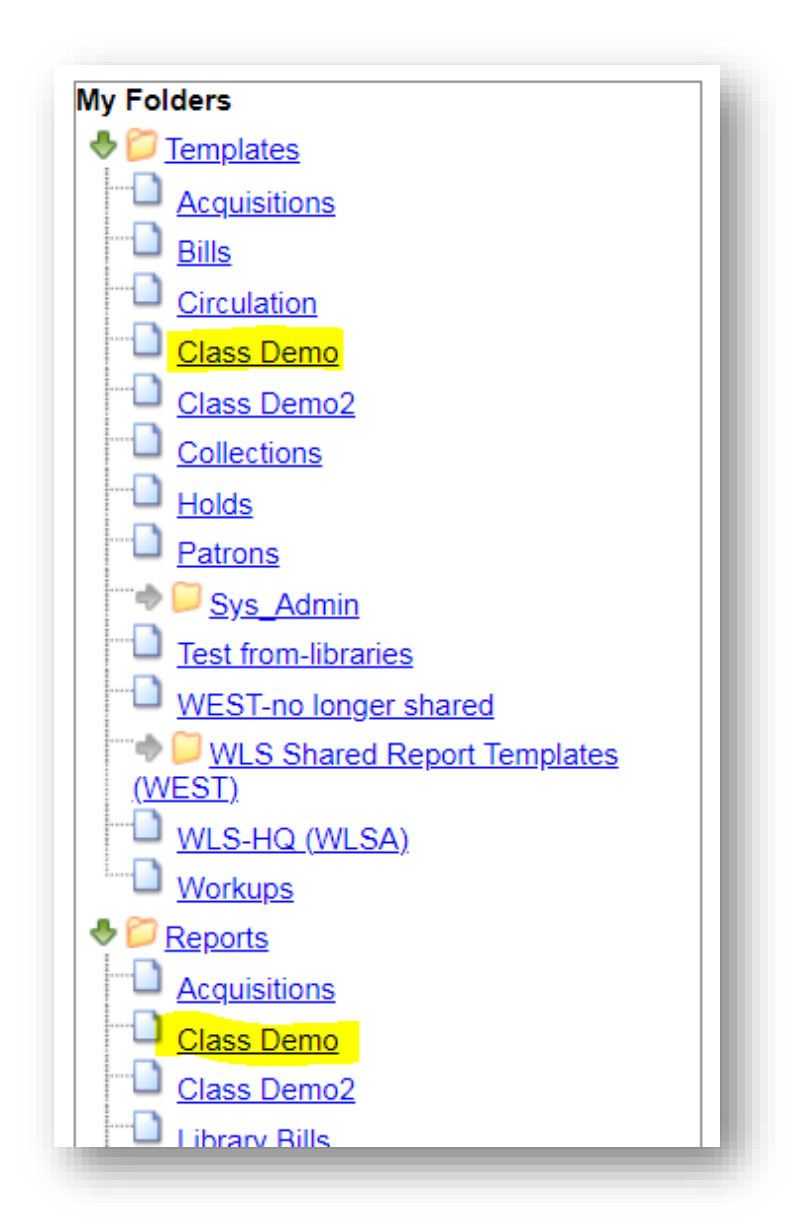

# Set Up Subfolders How-to

- 1. In My Folders, click the folder name *Template*. The *Create a Subfolder* screen displays.
- 2. Enter a Folder Name. For example, "Library Patrons"
- 3. Click *Create Sub Folder.*

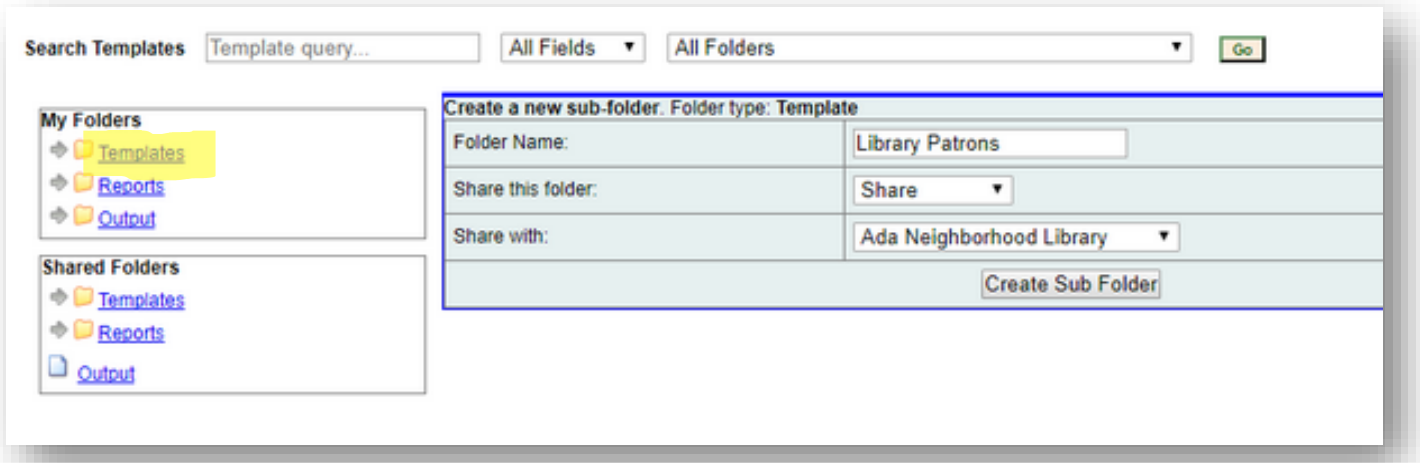

- 4. Click on the *Reports* folder. The subfolder name will carry over from the Templates subfolder that you just created. Click *Create Sub Folder*
- 5. Click on the *Output* folder. The subfolder name will carry over from the Templates subfolder that you just created. Click *Create Sub Folder*
- 6. To create additional subfolders, click on the *Template* folder and repeat steps 2-5.

## Clone a **Template**

- **Make a copy of a template in your folders so that you have access to it in the future and can make changes later**
- **Delete unneeded templates; reports and outputs will also be deleted**

# Clone a Template to My Folders

To locate the shared report template that you want to clone

• Search for a template by name or description in shared folders For example:

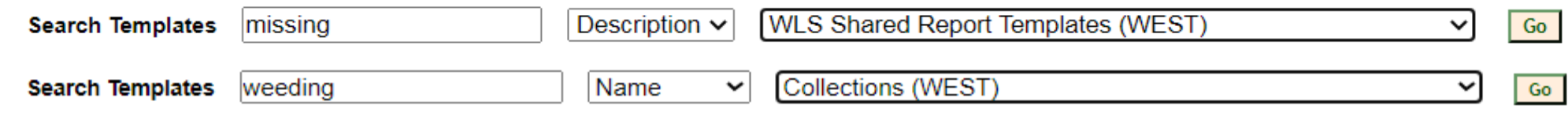

- Browse to a template
	- 1. Go to Shared Folders > Templates >
		- evergreen.reports>
		- allisonmidgley>WLS Shared Report Templates (WEST)
	- 2. Click on the grey arrow to view the subfolders
	- 3. Click on a folder to view the templates that it contains

# Name Template and Save

When you find the template that you want to clone,

- 1. Click the check box next to the template.
- 2. From the dropdown menu at the top of the screen, choose **Clone selected template**
- 3. Click **Submit**. Your **My Folders>Templates>**subfolders display.
- 4. From your folder list, select the folder and **Select**. The report template builder displays.
- 5. Change the *Template Name*, eg. add your initials or a version number.
- 6. Click **Save Template** . The template is now stored in your local subfolder. Proceed with Set Up and Run a Report instructions.

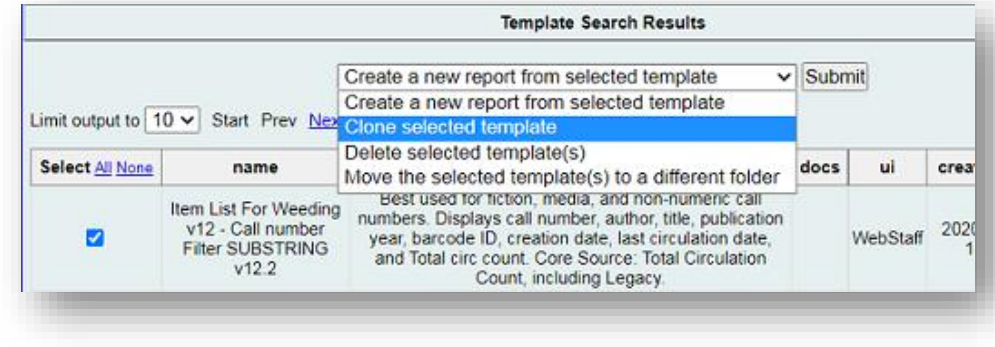

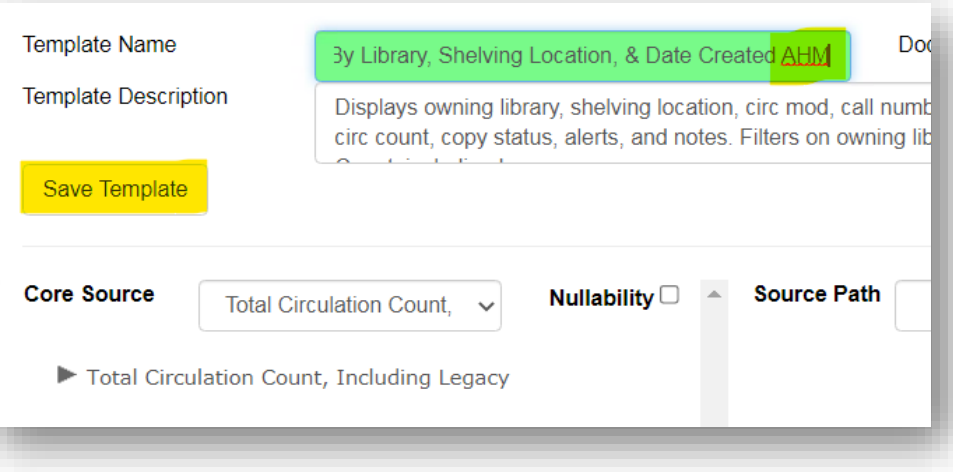

## Set Up and Run a Report

#### **There are two ways to run reports.**

- Use your cloned report template to create a Report definition and output.
- Set up and run a report from an existing output.

# Run a Report From A Template

- 1. Go to **My Folders**
- 2. Click the grey arrow by **Templates** to see the subfolders. Click the subfolder that contains the report template you need OR use the search at the top of the page to find matching templates. A template list loads.
- 3. In the template list, click the check box next to the report template that you want to run.
- 4. From the dropdown menu at the top of the screen, choose **Create a new report from the selected template**, and click **Submit**. The **report definition** screen displays.

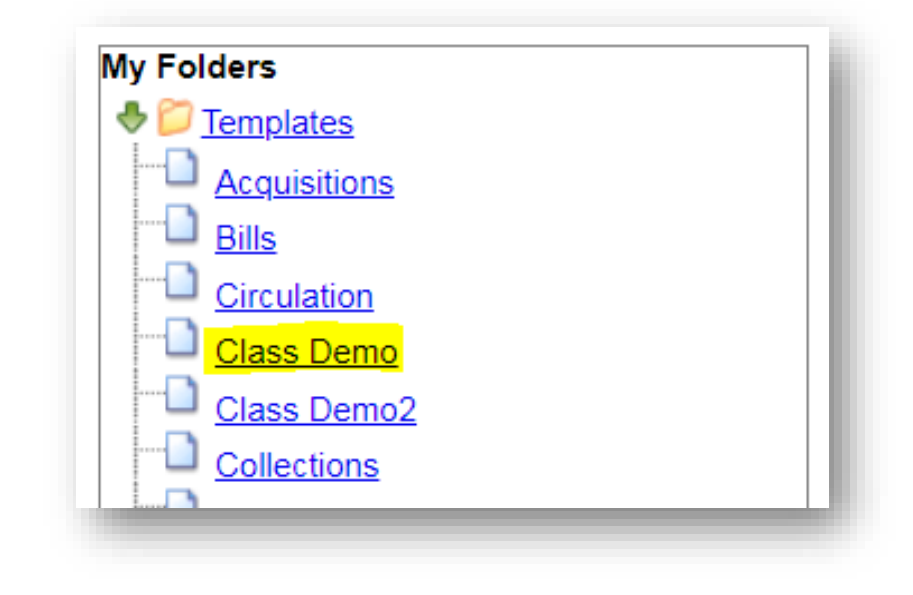

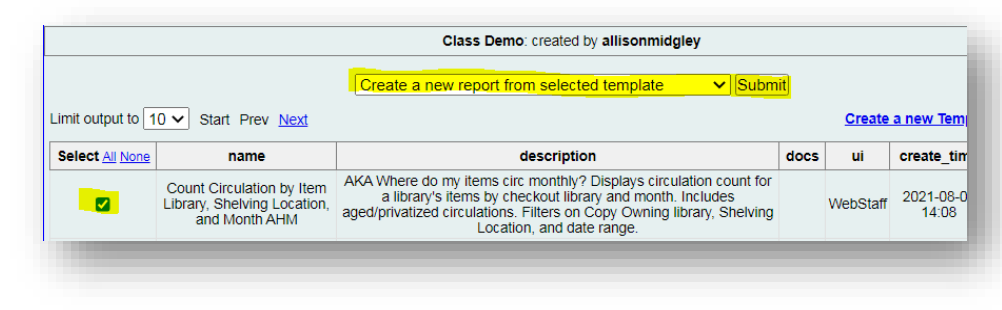

# Run a Report: Name, Set Columns, Store

- 1. Assign a **Report Name**. Hint: copy the Template Name into the Report Name field and customize.
- 2. Enter a **Report Description** (Optional). Hint: copy the template description into the Report Description field and customize.
- 3. Choose **Pivot Label Column** and **Pivot Data Column** (optional). This sets up columns to make your report easier to read and sets display preferences for a bar chart.
- 4. Select a subfolder to store the report definition.

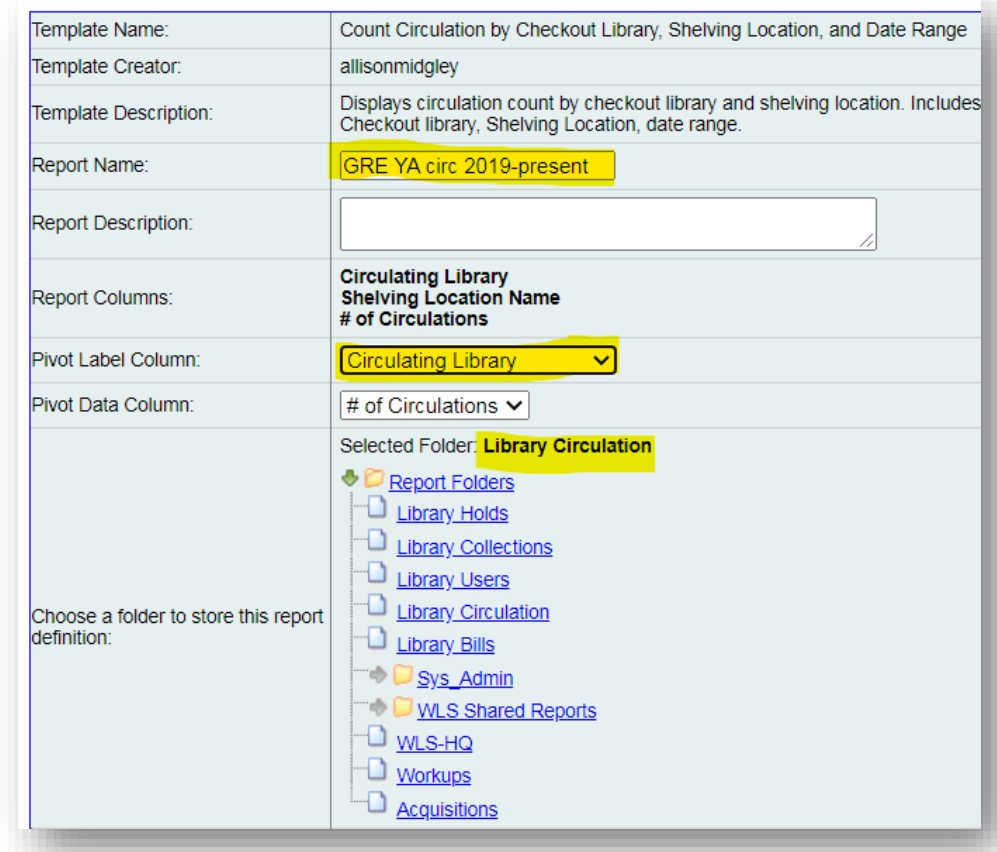

# Run a Report: Set Up Filters

Select the **User Param[eters].** There may be **Field Hints** that provide more information.

- Enter dates YYYY-MM-DD or choose from calendar where available.
- Note the operator (between, contains, etc) to correctly enter date or call number information.
- You must fill out all filters. If you don't need to limit by a filter,
	- In a list, select and add all choices
	- In a date filter, add the most recent or the oldest date to include all data

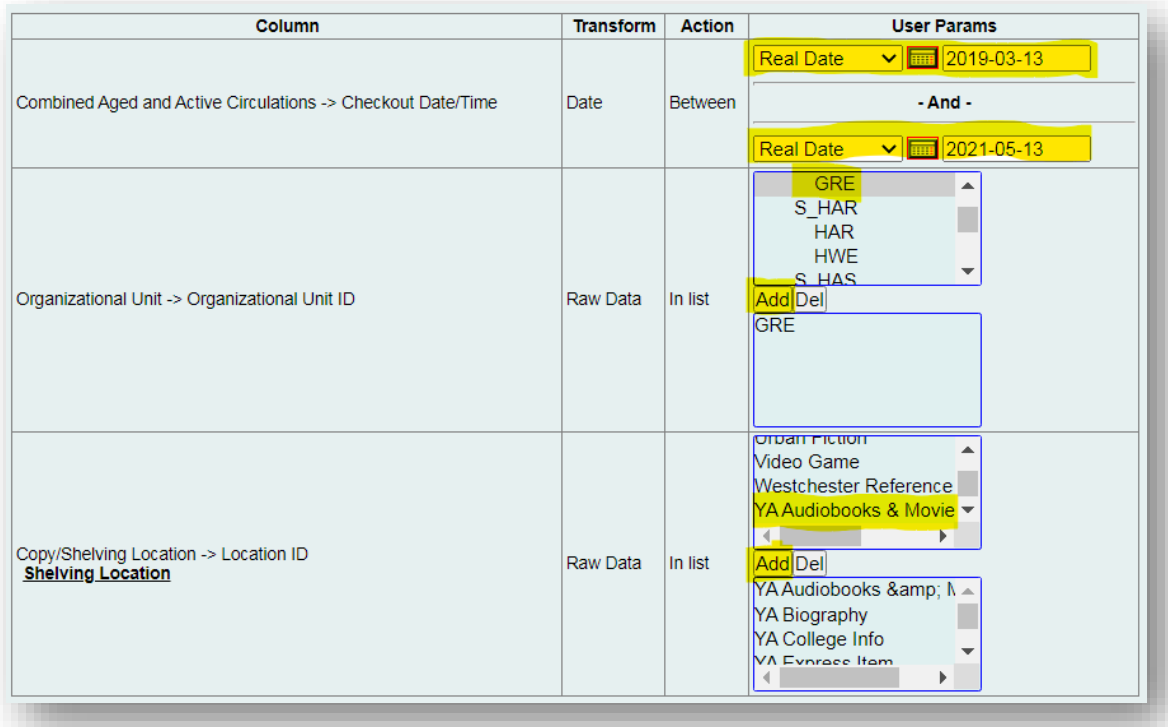

# Run a Report: Output options

- 1. Choose output options by using the check boxes
	- **1. Excel Output** is good for your full report
	- **2. HTML Output** is good for a preview
	- **3. Bar Charts** are okay for small data sets. Deselect for lists.
- 2. Choose when to **Run** [the report]
	- 1. To test a report, or for a one off, choose **as soon as possible.**

After you know that your report tells you what you want to know, you can set up recurrence to run a report weekly, monthly, etc.

- **2. (optional) Enter an email address to be notified when large or recurring reports finish.**
- 3. Click an **Output subfolder** to store the output.
- 4. Click **Save Report**.

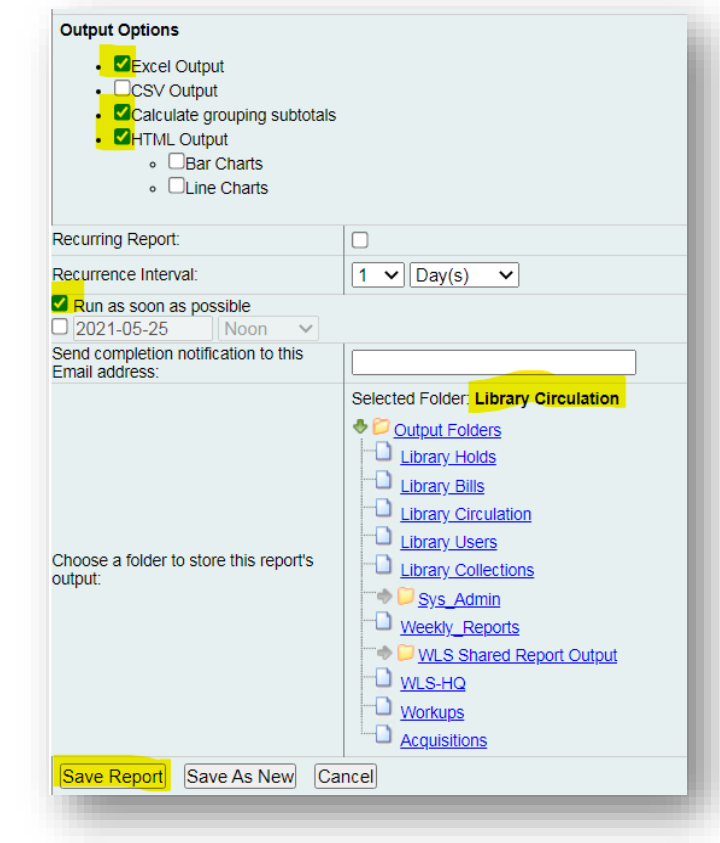

# Run a report from an existing output

- 1. Go to the output that you want to replicate.
- 2. Click on the name of the output. A pink bar will open with more information.
- 3. On the right-hand side, click Edit. The report definition screen will open.
- 4. Enter a new name and edit the existing filters to make a variation of the existing report.
- 5. Verify or edit folder locations.
- **6. Save as new** to create a new report.

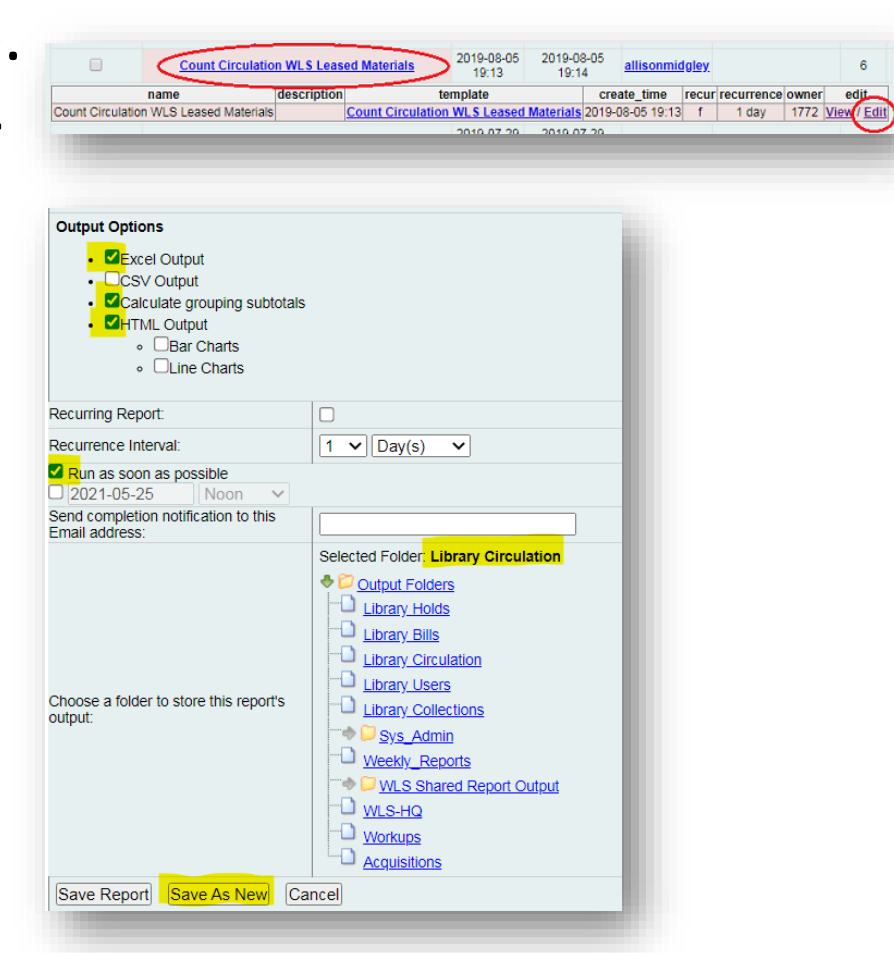

## Retrieve the **Output**

#### **Important Output Notes**

- Outputs are deleted after 18 months. Save locally if you need permanent versions.
- Delivered outputs are outputs that someone else runs for you. Usually you will go to *Shared Folders > Outputs* to retrieve the output, eg. Purchase Alerts

# Retrieve the Output

- 1. Go to the **Output** subfolder where you chose to store the results.
- 2. When your report appears in **Completed Items**, check the box next to it, select **View report output**, and click **Submit**. The output window displays.
	- 1. If you chose a bar chart, it displays.
	- 2. Click **Tabular Output** to preview results or see small result sets.
	- 3. Click **Excel Output** to download the full report.
- **3. In Excel output, barcode IDs must be reformatted to display as 14-digit numbers.**
	- 1. Select the barcode column
	- 2. In the Numbers format dropdown, choose Number. Numbers will display with decimals
	- 3. Use the decrease decimal button to remove the decimals.

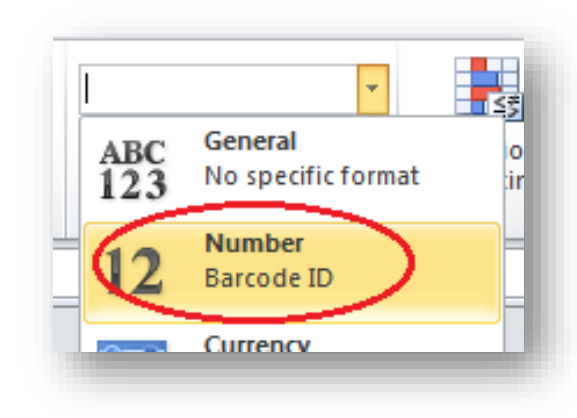

# Viewing Delivered Report Output

To retrieve output for reports that are set up to auto-run, such as Purchase Alert reports,

- 1. Go to a subfolder under Output. This is usually in **Shared Reports>Output>sharer.name>Weekly, monthly, etc**> name of report
- 2. In Completed Items, check the box next to the output.
- 3. At the top of the green window, from the dropdown menu, select View report output
- 4. Click Submit. The output window displays.
- 5. Click Tabular output to preview results or see small result sets.
- 6. Click Excel Output to download the full report.

Click here for [Purchase Alert Reports](https://it.westchesterlibraries.org/wp-content/uploads/2021/05/Purchase-Alert-Reports-v5-6-2021-.pdf) details

# Tips and Hints

- Templates with "Count" in the name are usually numbers only. "List" reports include details of individual items, titles, patrons, etc.
- After you clone a template to your folders, run a test report from there. If it gives you the results that you expect, use the output to run similar reports – it has most fields filled in. Use Run as New to get a new result.
- The Reports folder is where report definitions are stored. It's largely ignored.
- Delete templates that you don't need from your My Folders > Templates. It will also delete associated report definitions and outputs.
- Download outputs to your local storage. They are deleted from the Evergreen server after 18 months.
- Use a weeding report to create a shelf list by entering today's date in the Date Created and Last Checkout Date filters.

## Examples

Looking for a Shared Template? Use the **terms in bold** and search in the Name field

- List Items by **Copy Status** v.2 create missing, lost, damaged, and other item maintenance lists
- Detailed **Weeding** Lists by Call Number Range, Call Number Substring, no call number
- **Claims Returned** Items By Checkout or Owning library clean up items in limbo
- **Circ**ulation Count by **Shelving** Location (year+month)
- List **Titles** With **High Circ** find out what's popular at your library
- Annual Circ Count By **Dewey** 10's or 100's nonfiction use stats
- Count Items by Shelving Location and **Pub Year** find out how old your collections are
- Count **Recent** Users by Library & Profile find out how many current users
- Patrons with **Preferred** Names
- Patrons by **Date of Birth** and Profile

# Help and Links

- [Evergreen Reports Essentials on the IT Wiki](https://it.westchesterlibraries.org/help-and-faqs/evergreen-help-and-faq/evergreen-reports-essentials-2/)
	- Training recordings
	- Presentation slides
	- Step-by-steps
- Allison Midgley
- [training@wlsmail.org](mailto:training@wlsmail.org)
- [support@wlsmail.org](mailto:support@wlsmail.org)

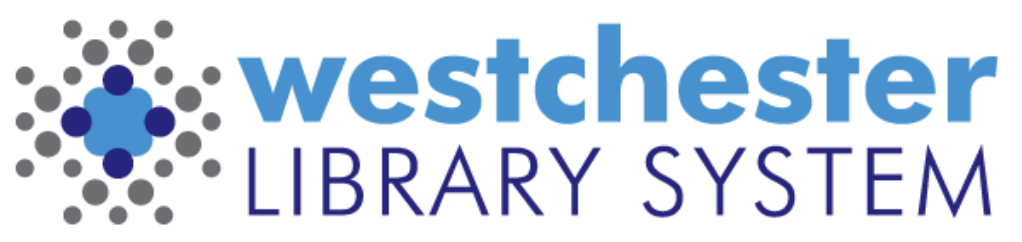

Empowering libraries. Empowering communities.